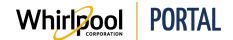

## **RESETTING A PASSWORD**

## Purpose

Use this Quick Reference Guide to view the steps to learn how to reset a password.

## Steps

1. Start on the Whirlpool Portal **Home** page.

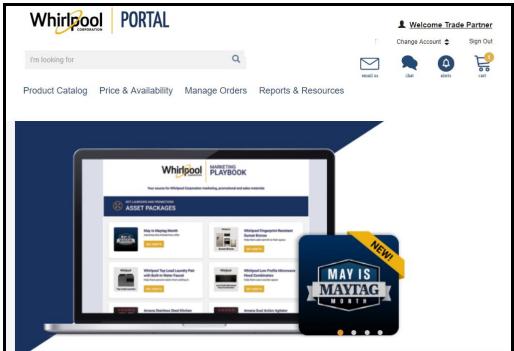

**Note:** If you have forgotten your password, proceed with the following steps.

2. Click the Welcome link.

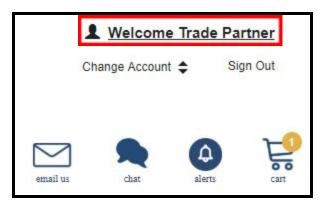

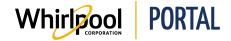

# Quick Reference Guide

3. The **WPASS My Dashboard** page displays. There is a section on the dashboard where you can change or reset your password.

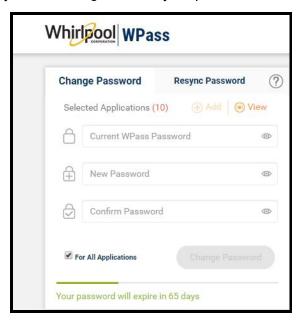

Note: If you have forgotten your password, proceed with the following steps.

5. Start at the Whirlpool Portal home screen and click the Log In link.

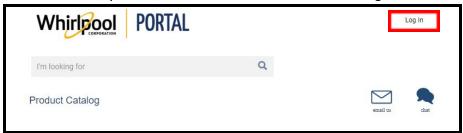

6. Select the Forgot Password? Click Here. link.

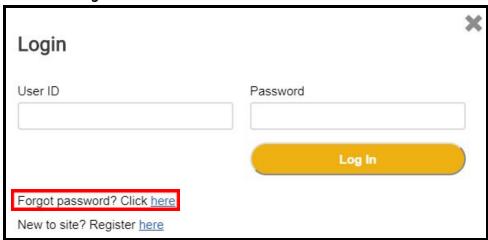

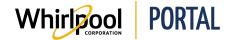

# Quick Reference Guide

7. You will be redirected to the WPASS Password and Security Management page. Click the I forgot my password link.

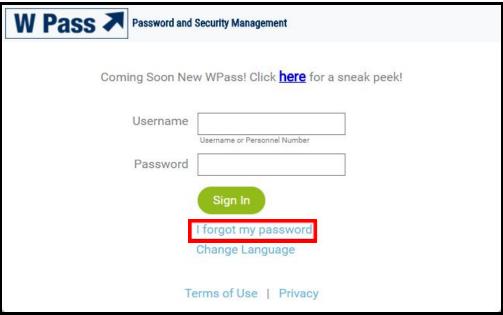

8. Next, you will be prompted to enter your username. Type your username and click the **Submit** button.

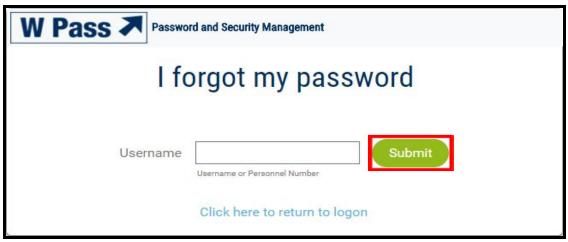

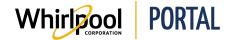

# Quick Reference Guide

9. Finally, you will be prompted to select one of the various options of resetting your password. Choose the option most applicable to your situation and click the **Submit** button.

**Note:** For live support, the toll free help number is located at the bottom of the Whirlpool Portal site.

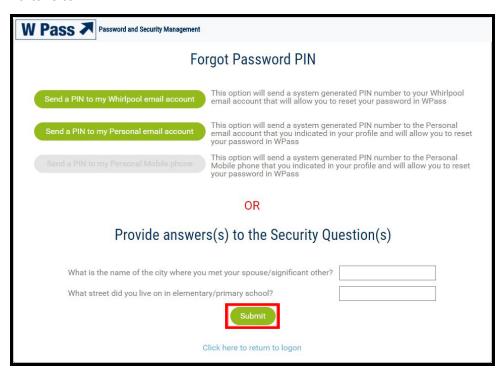